| Classification | Development F |         | No.   | 5-029-00 |           |      |      |  |
|----------------|---------------|---------|-------|----------|-----------|------|------|--|
| Author         | WeiKai        | Version | 1.0.0 | Date     | 2011/4/11 | Page | 1/11 |  |

#### How to write a VB.net application with XPAC SDK in visual studio 2005

Applies to:

| lies to:    |                       |                      |
|-------------|-----------------------|----------------------|
| Platform    | OS version            | XPAC utility version |
| XPAC series | All versions (WinCE6) | All versions         |
|             |                       |                      |
|             |                       |                      |
|             |                       |                      |

The XPAC SDKs provides a complete solution to integrate with XPAC and compatible with Visual C#, Visual Basic .net and C++. In order to use a component in your application, you must first add a reference to it.

#### Step 1 Get the XPacNet.dll and copy it to the project folder

The XPacNet.dll can be obtained from any VB.net demo program that has been provided on the CD or by downloading the latest version from ICP DAS web site. You can obtain by following list.

1. CD:\SDK\XPacNET

2. ftp://ftp.icpdas.com/pub/cd/xp-8000-ce6/sdk/xpacnet/

3. ftp://ftp.icpdas.com/pub/cd/XP-8000-Atom-CE6/SDK/XPacNet/

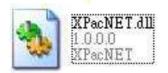

| Classification | No.    | 5-029-00 |       |      |           |      |      |
|----------------|--------|----------|-------|------|-----------|------|------|
| Author         | WeiKai | Version  | 1.0.0 | Date | 2011/4/11 | Page | 2/11 |
|                |        | l.       | ł     |      |           | 4    | JJ   |

## Step 2 Create a new project

Click the File ->New->Project in order as following.

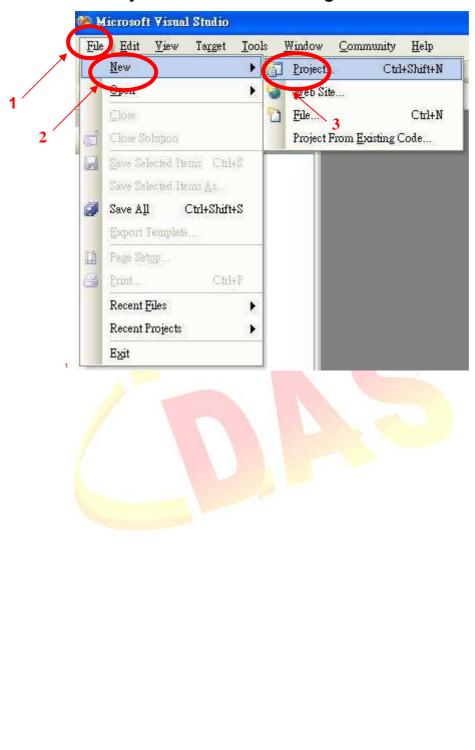

ICP DAS Co., Ltd. Technical document

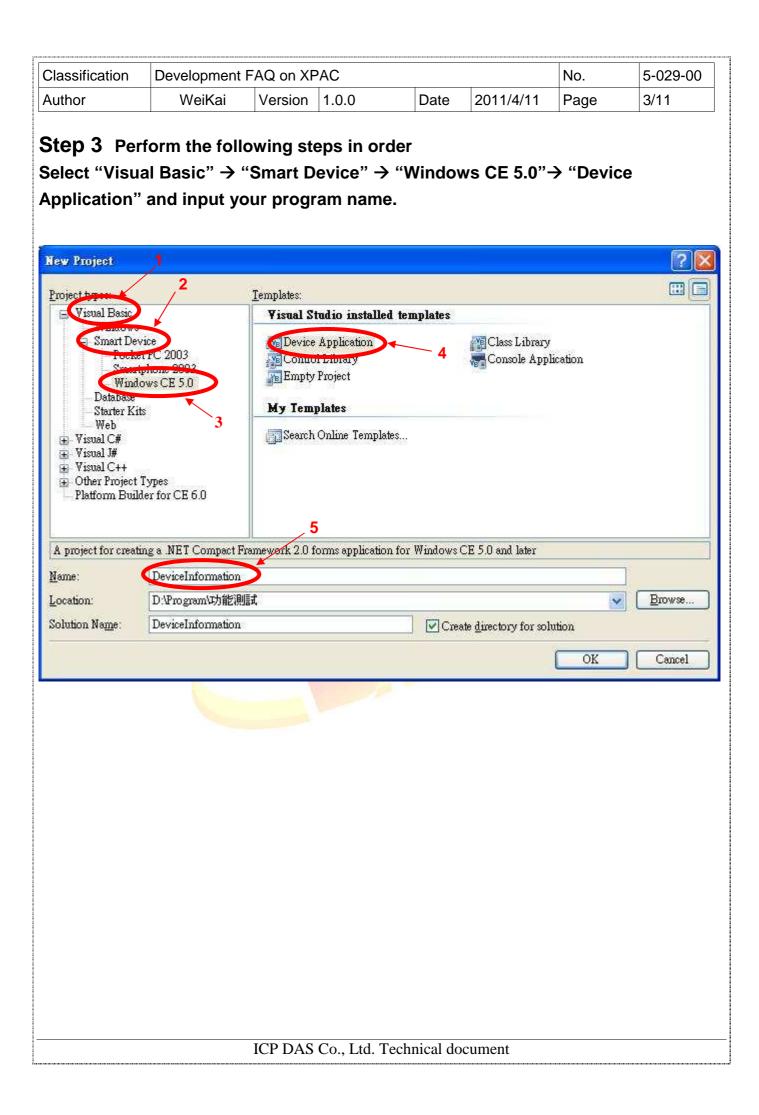

| Classification | Development F | No.     | 5-029-00 |      |           |      |      |
|----------------|---------------|---------|----------|------|-----------|------|------|
| Author         | WeiKai        | Version | 1.0.0    | Date | 2011/4/11 | Page | 4/11 |

# Step 4 In Solution Explorer, right-click the References node, and then click Add Reference....

|             | and a start      | 3 &                                                |     |
|-------------|------------------|----------------------------------------------------|-----|
| Well Martin | B <u>u</u><br>Re | ect' (1 project)<br>uild<br>build<br>pl <u>o</u> y |     |
|             | Cl<br>Ad         | ean<br>Id                                          | R . |
|             | Ad               | ld <u>R</u> eference                               |     |
| e           |                  | ld Web Reference<br>ew Class Diagram               |     |
|             | Se               | t as StartUp Project<br>bug                        | K   |
| 28          | 🔏 Cu             | d.                                                 |     |
| 1           | E Pe             | ste                                                |     |
| 3           |                  | mo⊻e<br>na <u>m</u> e                              |     |
|             | Ur               | lload Project                                      |     |
| T           | ĵ or             | en Folder in Windows Explorer                      |     |
|             |                  | ange Target Platform                               |     |
| I           | 🔒 Pr             | operties                                           |     |

ICP DAS Co., Ltd. Technical document

| Classification                                                                   | Development                       | FAQ on XF         | PAC         |                 |           | No.  | 5-029-00 |
|----------------------------------------------------------------------------------|-----------------------------------|-------------------|-------------|-----------------|-----------|------|----------|
| Author                                                                           | WeiKai                            | Version           | 1.0.0       | Date            | 2011/4/11 | Page | 5/11     |
| Step 5 Sele<br>Add Reference<br>NET Projects<br>搜尋位置①:<br>MyPorject<br>NPCNET di | Brows Recent                      | and add t         | he XPa      |                 |           |      |          |
| 檔案名稱(N): [<br>檔案類型(I): [                                                         | XPacNET.dll<br>Component Files (* | d11;*.t1b;*.o1b;* | *.ocx;*.exe | )<br>)          | Cancel    |      |          |
|                                                                                  |                                   |                   |             |                 |           |      |          |
|                                                                                  |                                   |                   |             |                 |           |      |          |
|                                                                                  |                                   | ICP DAS           | Co., Lte    | d. Technical de | ocument   |      |          |

| Classification | assification Development FAQ on XPAC |         |       |      |           |      |      |  |
|----------------|--------------------------------------|---------|-------|------|-----------|------|------|--|
| Author         | WeiKai                               | Version | 1.0.0 | Date | 2011/4/11 | Page | 6/11 |  |

# Adding the Control to the Form

You can drag various controls from the Toolbox onto the form. These controls are not really "live"; they are just images that are convenient to move around on the form into a precise location.

After you add a control to your form, you can use the Properties window to set its properties, such as background color and default text. The values that you specify in the Properties window are the initial values that will be assigned to that property when the control is created at run time.

**Step 6** From the Toolbox, drag a Button control onto the form

| Toolbox 🛛 🔀               |                                               |    |
|---------------------------|-----------------------------------------------|----|
| 🖃 All Device Controls 🛛 🔥 |                                               |    |
| Rointer                   |                                               |    |
| 🚏 BindingSource           | SDKInformation* Form1.vb [Design]* Start Page | ₹× |
| ab Button                 |                                               |    |
| CheckBox                  | Form1 📃 🗖 🗙                                   |    |
| 📑 ComboBox                |                                               |    |
| ContextMenu               |                                               |    |
| 🚰 DataGrid                | φφ                                            | _  |
| 🛃 DataSet                 | e Button1 b                                   |    |
| 📷 Date TimePicker         | 0                                             |    |
| 📑 DomainUpDown            |                                               |    |
| SIN HScrollBar            |                                               |    |
| 🗊 ImageList 🗸             |                                               |    |
| Server Explorer 📯 Toolbox |                                               | ~  |
|                           |                                               | >  |
|                           | 🛓 mainMenul                                   |    |
|                           |                                               |    |
|                           |                                               |    |
|                           |                                               |    |
|                           |                                               |    |
|                           |                                               |    |
|                           |                                               |    |
|                           |                                               |    |
|                           |                                               |    |
|                           |                                               |    |
|                           |                                               |    |
|                           |                                               |    |
|                           |                                               |    |
|                           |                                               |    |

| Classification | Development F | No.     | 5-029-00 |      |           |      |      |
|----------------|---------------|---------|----------|------|-----------|------|------|
| Author         | WeiKai        | Version | 1.0.0    | Date | 2011/4/11 | Page | 8/11 |

# Step 8 In the Properties window, type Check the SDK version, and press ENTER to set the Text property

| Properties                         |                       | × |
|------------------------------------|-----------------------|---|
| Button1 System.Windows.Form        | s.Button              | - |
| ∄⊉↓ 🔲 🖌 🖾                          |                       |   |
| ■ Åppearance                       |                       | ~ |
| BackColor                          | Control               |   |
| ⊞ Font                             | Tahoma, 10pt          |   |
| ForeColor                          | ControlText           |   |
| Text                               | Check the SDK Version | * |
| Behavior                           |                       |   |
| ContextMenu                        | (none)                | ~ |
| Text                               |                       |   |
| The text contained in the control. |                       |   |
|                                    |                       |   |
| Class View Properties              |                       |   |
|                                    |                       | 1 |
|                                    |                       |   |
|                                    |                       |   |
|                                    |                       |   |
|                                    |                       |   |
|                                    |                       |   |
|                                    |                       |   |
|                                    |                       |   |
|                                    |                       |   |
|                                    |                       |   |
|                                    |                       |   |
|                                    |                       |   |
|                                    |                       |   |
|                                    |                       |   |
|                                    |                       |   |
|                                    |                       |   |
|                                    |                       |   |
|                                    |                       |   |
|                                    |                       |   |
|                                    |                       |   |
|                                    |                       |   |
|                                    |                       |   |
|                                    |                       |   |
|                                    |                       |   |
|                                    |                       |   |
|                                    |                       |   |
|                                    |                       |   |
|                                    |                       |   |
|                                    |                       |   |
|                                    |                       |   |
|                                    |                       |   |
|                                    | ICP DAS Co., 1        |   |

| Classification |        |         |       |      |           |      |      |  |
|----------------|--------|---------|-------|------|-----------|------|------|--|
| Author         | WeiKai | Version | 1.0.0 | Date | 2011/4/11 | Page | 9/11 |  |

## Adding the Event Handling to the Control

You have finished the design stage of your application and are at the point when you can start adding some code to provide the program's functionality.

### Step 9 Double-click the button on the form

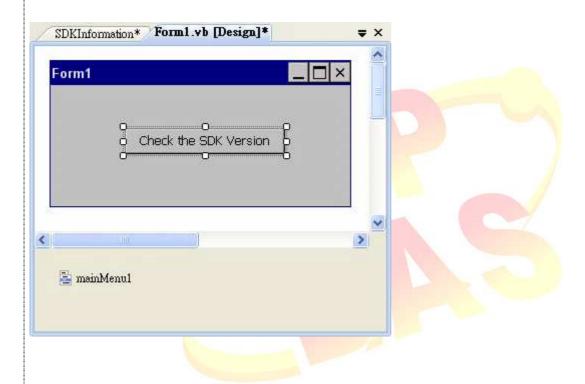

### Step 10 Inserting the following code

MessageBox.Show(XPacNET.XPac.pac\_GetXPacSDKVersion())

```
Public Class Form1

Private Sub Button1_Click(ByVal sender As System.Object, ByVal e As System.EventArgs) Handles Button1.Click

MessageBox.Show(XPacNET.XPac.pac_GetXPacSDKVersion())

End Sub

End Class
```

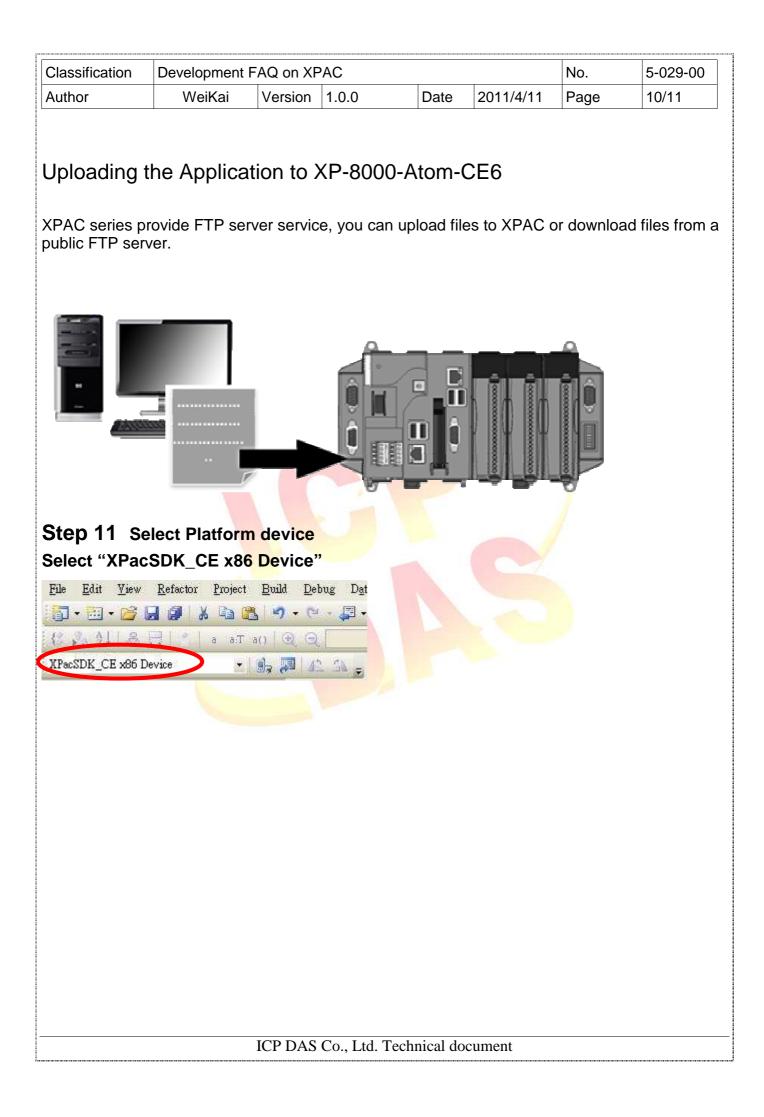

| Classification                                                                                                    | Development | FAQ on XF                                                        | PAC                             |           |           | No.  | 5-029-00 |
|----------------------------------------------------------------------------------------------------|-------------|------------------------------------------------------------------|---------------------------------|-----------|-----------|------|----------|
| Author                                                                                                    | WeiKai      | Version                                                          | 1.0.0                           | Date      | 2011/4/11 | Page | 11/11    |
| Step 12 On                                                                                                    |             | enu, clic<br>Debug <u>I</u> oo                                   |                                 | SDKInforr | nation    |      |          |
|                                                                                                    |             | uild Solution<br>build Solution<br>ploy Solution<br>can Solution |                                 |           |           |      |          |
|                                                                                                    | (**) B3     | uld SDKInform                                                    | nation                          |           |           |      |          |
|                                                                                                    | Rg          | build SDKInfo<br>ploy SDKInfo                                    | ormation                        |           |           |      |          |
|                                                                                                    |             | ea <u>n</u> SDKInfon<br>oject Only                               | nation                          |           |           |      |          |
|                                                                                                    |             | tch Build                                                        |                                 |           |           |      |          |
|                                                                                                    |             | nfiguration M                                                    |                                 | _         |           |      |          |
|                                                                                                    | S Ca        | mpile                                                            | Ctrl+F7                         |           |           |      |          |
| Step 13 Open your ftp software and type the IP address of XPAC.         Step 14 Upload the SDKInformation.exe application and the corresponding XPacSDK_CE.dll file to the XPAC         Tips & Warnings                           |             |                                                                  |                                 |           |           |      |          |
| For applications programming in C# and VB.net with .net framework, when executing these application on the XPAC series, the corresponding "XPacSDK_CE.dll" and "XPacNET.dll" file must be in the same directory as the .exe file. |             |                                                                  |                                 |           |           |      |          |
|                                                                                                    |             | ф)                                                               | <mark>II ▼</mark><br>(PacSDK_CE |           |           |      |          |
| ICP DAS Co., Ltd. Technical document                                                                                                    |             |                                                                  |                                 |           |           |      |          |